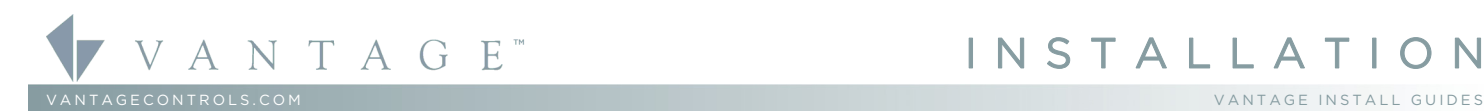

1061 South 800 East, Orem, Utah 84097 ● Telephone: 801 229-2800 ● Fax: 801 224-0355 Vantage Equinox App™ Licensing – EQ-APP-5 (-10, -X)

# Overview

The new *Equinox App™,* is Vantage's exclusive, industry revolutionizing, approach to whole-home control using your existing Android™ and/or iOS™ tablets and smart phones. The exact, same *Equinox App* is used in Vantage's new Equinox 73™ inwall touchscreen; so, when switching devices, iPhone® to iPad® to Android tablet to Android smart phone, back to in-wall touchscreen, etc., the *learning curve* is eliminated. Widgets are displayed in a dashboard arrangement providing effortless control and feedback status of the Vantage System. Each widget's content has been carefully created to provide the most common interface controls. Widgets are self discovering, eliminate countless hours of tedious programming. Enjoy easy navigation and control, with *real-time* feedback, of lighting, audio, video, climate, weather, security, cameras, and more. Widgets may be further customized and controlled, directly from the touchscreen device.

#### Equinox App Widgets Comprehensive Instructions Click here to download instructions: *Vantage Comprehensive Guide to Equinox App*

# System Requirements

Compatible with InFusion Design Center version 3.2 software or higher. For new projects it is recommended that firmware and software be kept to the most current release.

### Installation

Installation and use of Vantage's Equinox App is designed for today's tablets and smart phones. The App is easy to install. A valid liscene is needed for *each* equinox device connected to a Vantage System for uninterrupted operation. See table below for liscense information. Please contact your Vantage dealer for license purchasing options and help.

# Equinox Widget Specifications\*

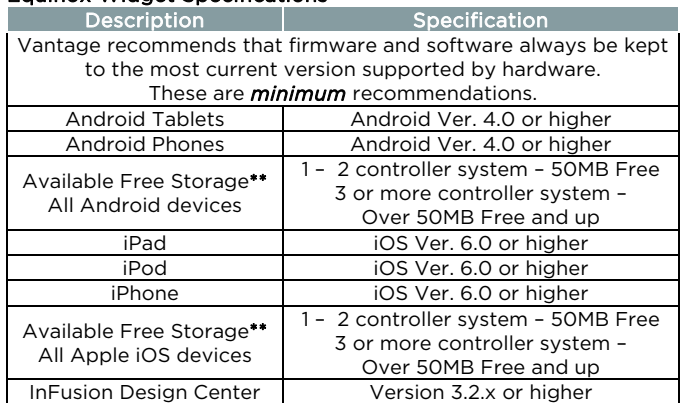

\*Specifications subject to change without notice. \*\*Free memory storage dependant on system complexity.

# Additional Equinox App Licenses

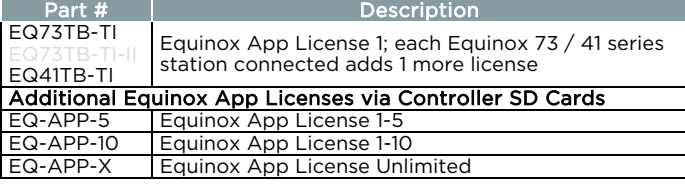

# Quick Start Steps

- 1. Make sure your Vantage System has one or more available Equinox licenses. Configurations for licenses are detailed in the, *Additional Equinox App Licenses,* table above. Please contact your Vantage dealer for licensing options.
- 2. Place the Equinox license SD Card in the InFusion Controller. It is recommended to replace the existing SD card. Remember to select the option to *Write to Memory Cards* next time (and periodically) the system is programmed from Design Center to completely update the new SD card.
- 3. Make sure the Design Center project has been programmed with an *Equinox Mobile Passcode,* and an *Equinox Admin PIN.* In Design Center click on *Settings | Project Information | Owner* and fill in the *Equinox Mobile Passcode* and the *Equinox Admin PIN*. After the codes are entered, the system must be programmed or updated. Passcodes are case-sensitive and may consist of letters and numbers, the Admin PIN field must be numbers only. The Equinox App will not be able to run without the *Equinox Mobile Passcode* code and *Profiles* will not be secure without the *Equinox Admin PIN* number.
- 4. For the Android tablet or phone, download the Vantage Equinox App from Google Play. Search for *Vantage Equinox*. Select Vantage Equinox for Android tablets or Vantage Equinox for Android phones. For the iPad, iPod, or iPhone, download the Vantage Equinox App from the App Store<sup>sM</sup>. Search for *Vantage Equinox*. Install the App as part of the download / selections.
- 5. Launch the App and follow the on-screen prompts in the *Setup Wizard*.
- 6. For detailed help continue reading these instructions.
- 7. IMPORTANT: For remote connections to mobile devices, forward port 41101 to the InFusion controller's IP address.

# **Equinox App Setup Wizard Instructions**

- *Pre-Install Notes for Mobile Devices:* 
	- Equinox 73 does not use this setup wizard, they are configured to the system via their internal serial numbers in Design Center.
	- A license is required for each mobile device connected see *Additional Equinox App Licenses* above.

NOTE: Information and screen shot appearances are subject to change, however, instructional updates will be made periodically to maintain accuracy in instructional material.

*Setup Wizard* Steps to Connect Mobile Android and iOS Devices

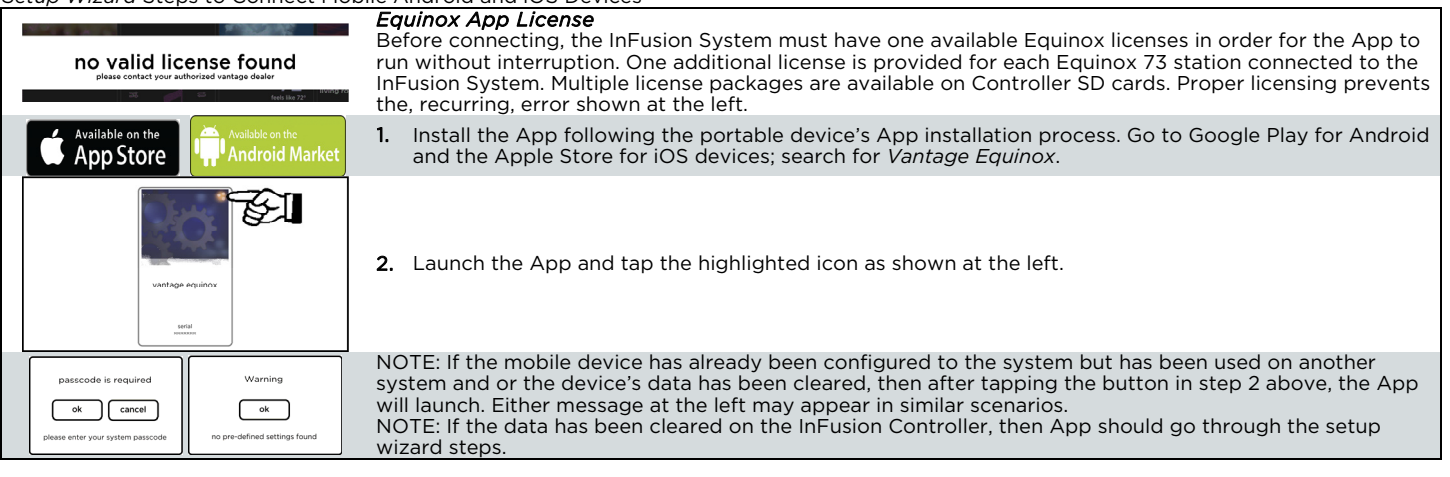

![](_page_1_Picture_2.jpeg)